# helion. $p\not\!\downarrow$

# > Idź do

· Spis treści

· Przykładowy rozdział

# Katalog książek

- · Katalog online
- · Zamów drukowany katalog

## Twój koszyk

· Dodai do koszyka

## Cennik i informacje

- · Zamów informacje o nowościach
- · Zamów cennik

# Czytelnia

· Fragmenty książek online

## Kontakt

**Helion SA** ul. Kościuszki 1c 44-100 Gliwice tel. 032 230 98 63 e-mail: helion@helion.pl © Helion 1991-2010

# ABC komputera. Wydanie VII

Autor: [Piotr Wróblewski](http://helion.pl/autorzy/wrop.htm) ISBN: 978-83-246-2731-8 Format: B5, stron: 368

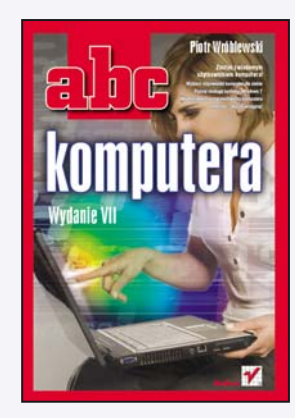

#### Zostań świadomym użytkownikiem komputera!

- Wybierz odpowiedni komputer dla siebie
- Poznaj obsługę systemu Windows 7
- W pełni wykorzystaj możliwości komputera
- Internet. Dai sie wciagnać

Zamierzasz kupić komputer? A może już go masz i przeraża Cie korzystanie z niego na co dzień? Niepotrzebnie. Z komputerów korzystaja codziennie miliony ludzi. Dlaczego Ty nie miałbyś stać się jednym z nich? Komputery są dziś wszechobecne w naszym życiu, dzięki nieograniczonym możliwościom Internetu wiele spraw urzędowych, bankowych, rezerwacji można dziś załatwić nie wychodzac z domu. Komputer stał się nieodzownym elementem we współczesnym świecie i każdy z nas jest w stanie przyswoić sobie przynajmniej podstawowe zasady jego obsługi. Wykorzystując pakiety biurowe będziesz mógł szybko i sprawnie sporzadzić odpowiedni dokument, przygotować korespondencje, prezentację firmowa czy też pełne zestawienie domowych wydatków. Deszczowe wieczory uprzyjemnisz sobie ciekawymi grami komputerowymi, a bogate zasoby Internetu dostarczą Ci informacji na każdy temat. Jeśli nadal nie jesteś przekonany, sięgnij po książkę "ABC komputera. Wydanie VII". Autor, doświadczony wykładowca na kursach komputerowych, w prosty sposób przedstawia w niej tajniki obsługi komputera. Z tej lektury dowiesz się, jak wybrać optymalny sprzęt i jak obsługiwać najnowszy system operacyjny Windows 7, w tym pakiet biurowy Microsoft Office. Znajdziesz tu równie¿ informacie na temat poczty elektronicznei, przegladarki stron WWW i programów antywirusowych. Poznasz też zagadnienia związane z nagrywaniem płyt CD i DVD.

- Zakup komputera i optymalny dobór elementów zestawu
- Instalacja, używanie i konfigurowanie systemu operacyjnego Windows 7
- Nagrywanie płyt CD i DVD za pomocą funkcji systemu Windows i programu Nero 9
- Ochrona przed wirusami przy użyciu komercyjnych programów antywirusowych i ich darmowych odpowiedników
- Instalacja i podstawy obsługi pakietu Microsoft Office
- Edycja tekstów w edytorze Word
- Tworzenie arkuszy kalkulacyjnych w Excelu
- Tworzenie grafiki w programach Word i Paint
- Słuchanie muzyki, korzystanie z gier i edukacyjne zastosowania tego urządzenia
- Podłaczanie komputera do Internetu
- Korzystanie z poczty elektronicznej oraz przeglądarek Internet Explorer i Firefox
- Komunikator Gadu-Gadu i telefonia internetowa
- Ciekawe zastosowania Internetu (grupy dyskusyjne, portale pracy, portale aukcyjne i porównywarki cen)

Przekonaj się, jak wiele możesz zyskać, korzystając z komputera!

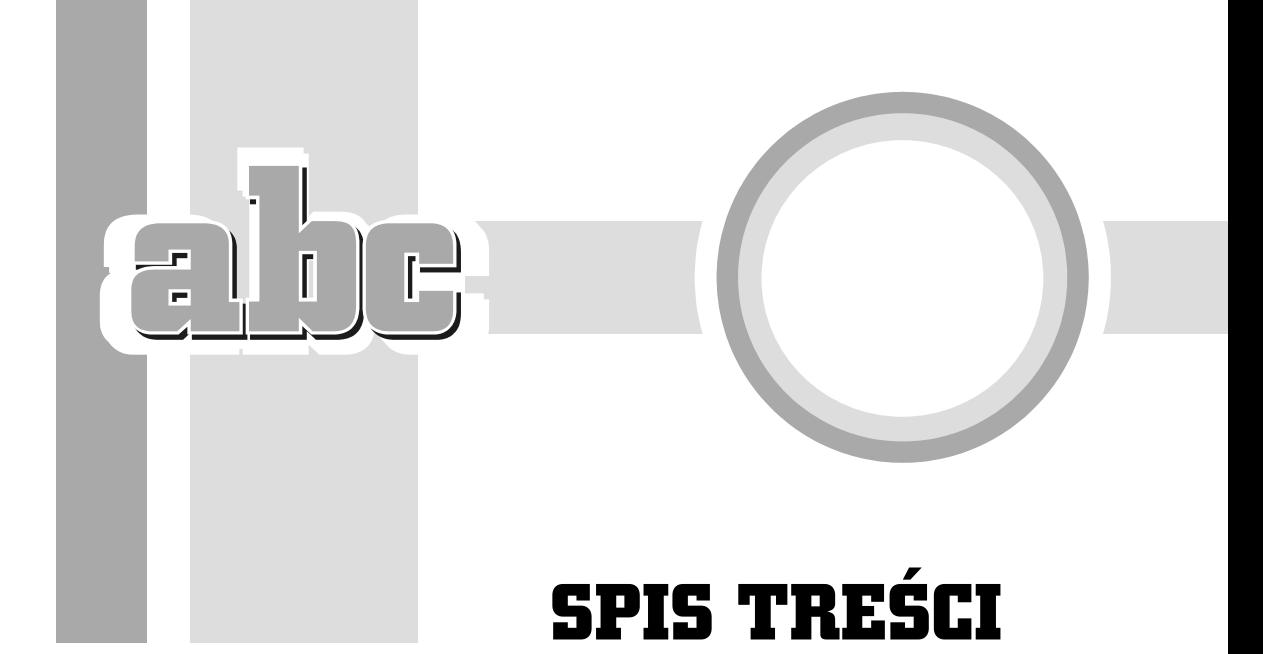

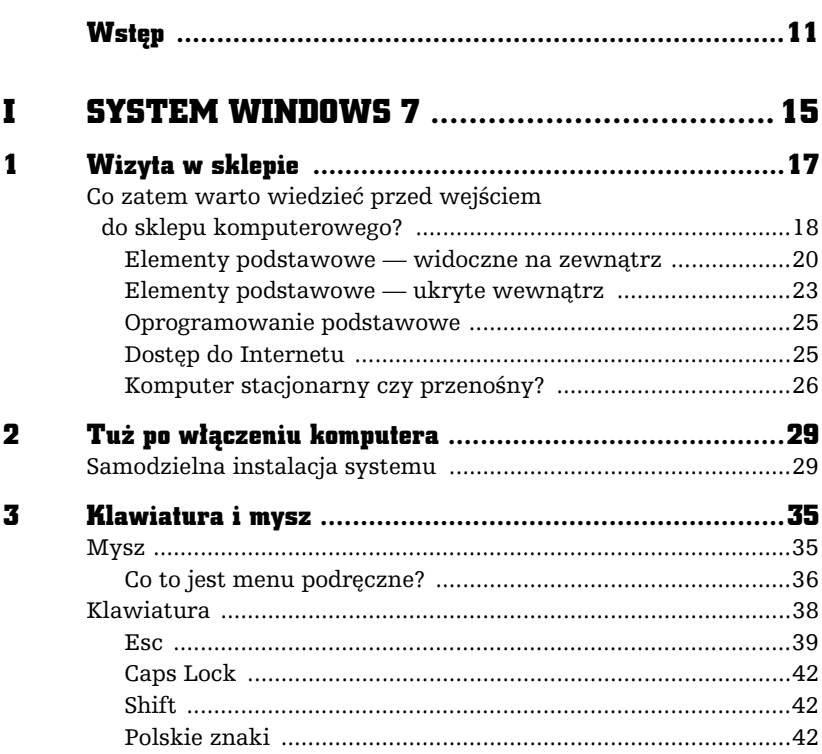

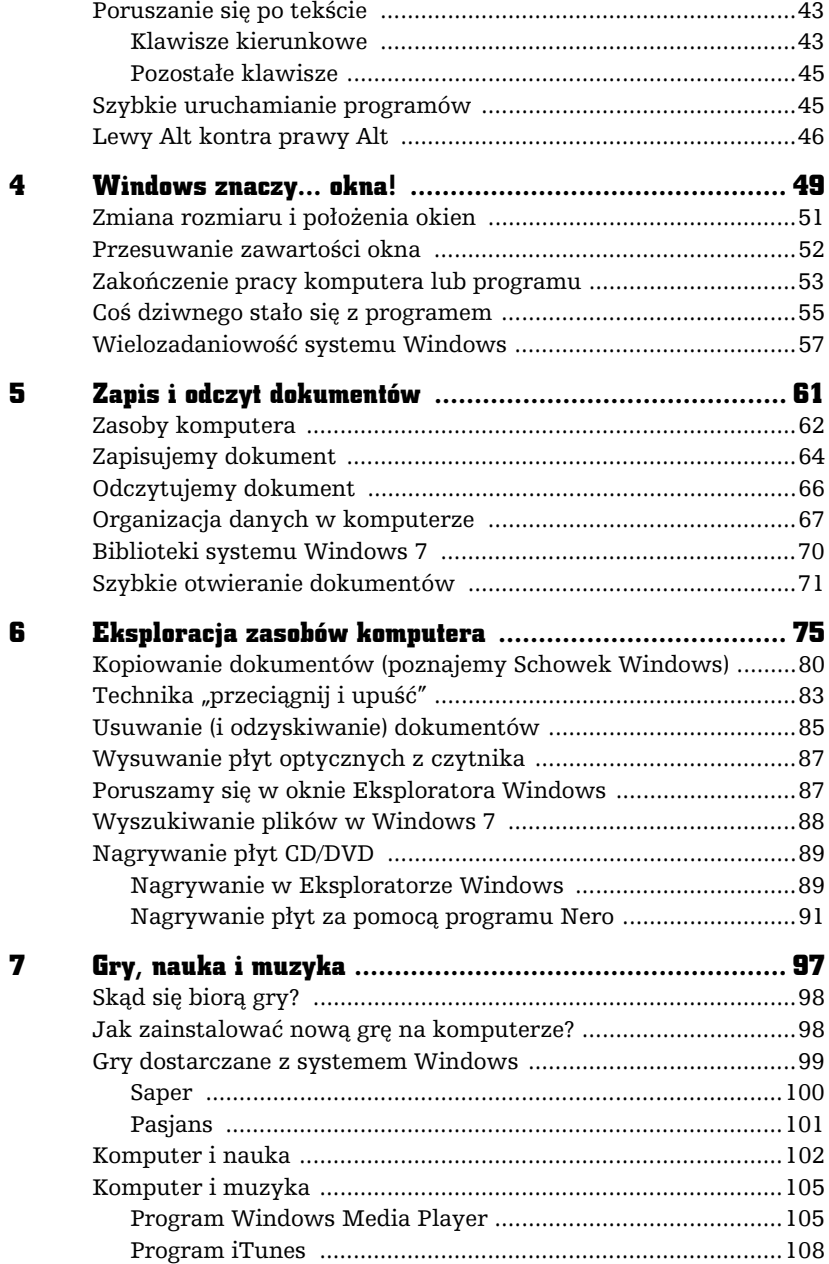

 $-\epsilon$ be-

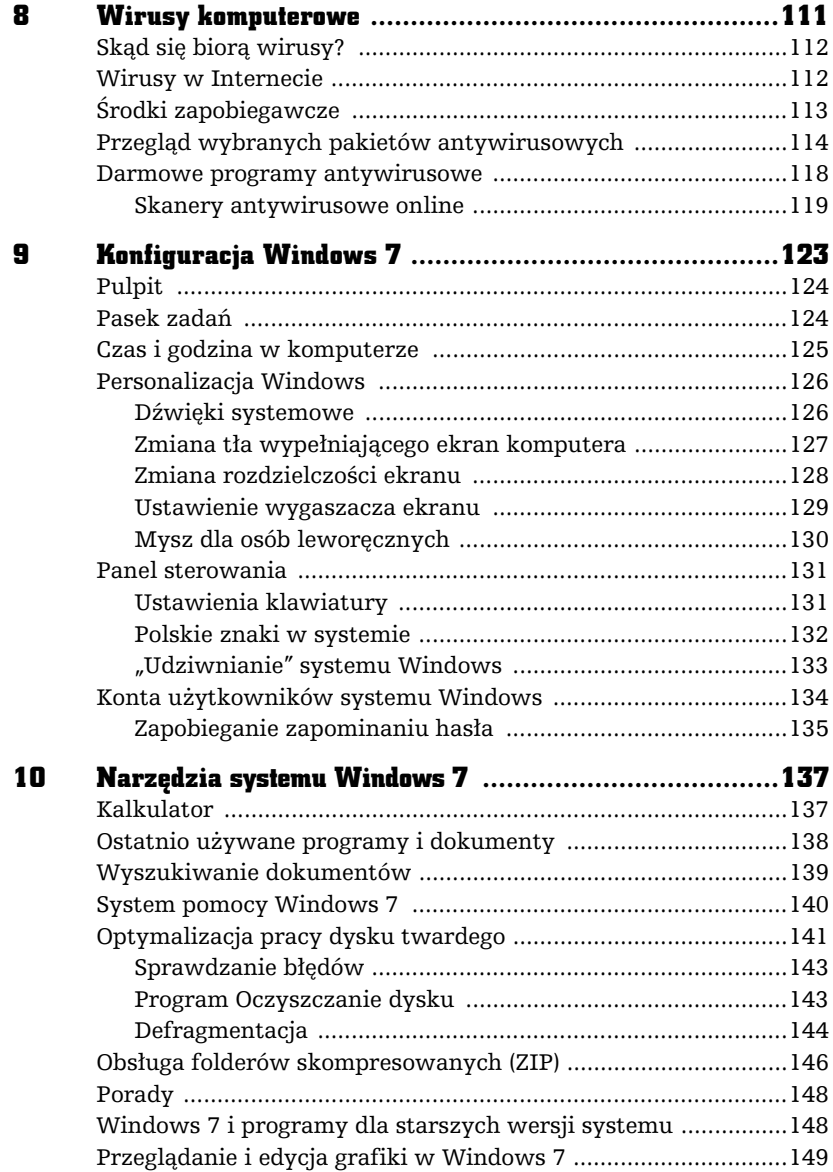

 $\frac{1}{2}$   $\frac{1}{2}$   $\frac{1}{2}$   $\frac{1}{2}$ 

II MICROSOFT WORD I GRAFIKA .................... 151

#### 11 Instalacja i podstawy obsługi pakietu Microsoft Office .... 153 Instalator pakietu Microsoft Office — na co zwrócić uwagę? ..... 154 Pierwsze kroki z edytorem tekstów ...........................................155 Ekran programu Microsoft Word i podstawowe funkcje jego interfejsu u-ytkownika ................................................155 Uatwienia obsugi w Microsoft Office .................................159 Otwieranie i zapisywanie dokumentów .....................................161 Opcje edytora Word .....................................................................163 Tryby pracy z dokumentem i jego wielkość ekranowa .............. 164 Drukowanie dokumentów tekstowych .......................................165 Instalacja drukarki w systemie Windows 7 ...............................166 12 Formatowanie tekstów ................................................. 169 Pojęcie akapitu i jego wyrównanie względem marginesów ......171 Rzeczywisty rozmiar dokumentu ...............................................173 Wyró-nianie elementów tekstu ..................................................175 Pojedyncze litery i nowe wyrazy ..........................................176 Ju- napisane pojedyncze wyrazy ..........................................176 Grupy napisanych wyrazów ..................................................176 Bdy, bdy! ................................................................................177 Word i schowek ...........................................................................177 Powikszanie lub zmniejszanie czcionki ....................................177 Kolor czcionki ..............................................................................178 Odstpy midzy akapitami ..........................................................178 Wypunktowanie i numerowanie ................................................180 Zaawansowane formatowanie ....................................................182 Podwieszony akapit ...............................................................182 Automatyczne dzielenie wyrazów ........................................183 Wielkie i mae litery ..............................................................184 Wstawianie daty i godziny ....................................................185 13 Czcionki i języki w dokumentach Worda ..................... 187 Krój i rozmiar czcionki ................................................................187 Znaki diakrytyczne jzyków obcych ...........................................191 Sprawdzanie pisowni ..................................................................192 Autokorekta .................................................................................193 14 Tabele i ukad kolumnowy ........................................... 195 Tworzenie i formatowanie tabeli ...............................................196 Tryb wielokolumnowy (gazetowy) .............................................199 Bardzo dugie tabele (wielostronicowe) ......................................200

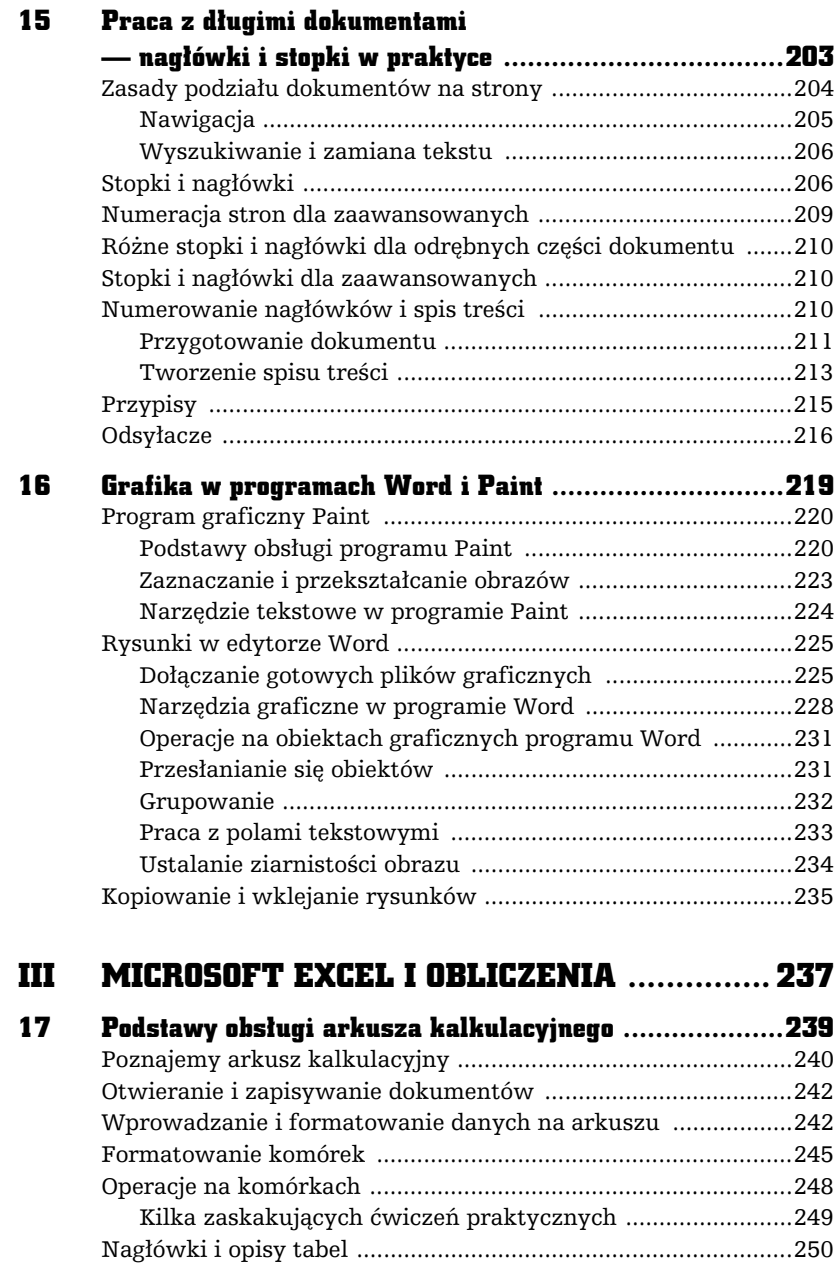

 $\frac{1}{2}$   $\frac{1}{2}$   $\frac{1}{2}$   $\frac{1}{2}$ 

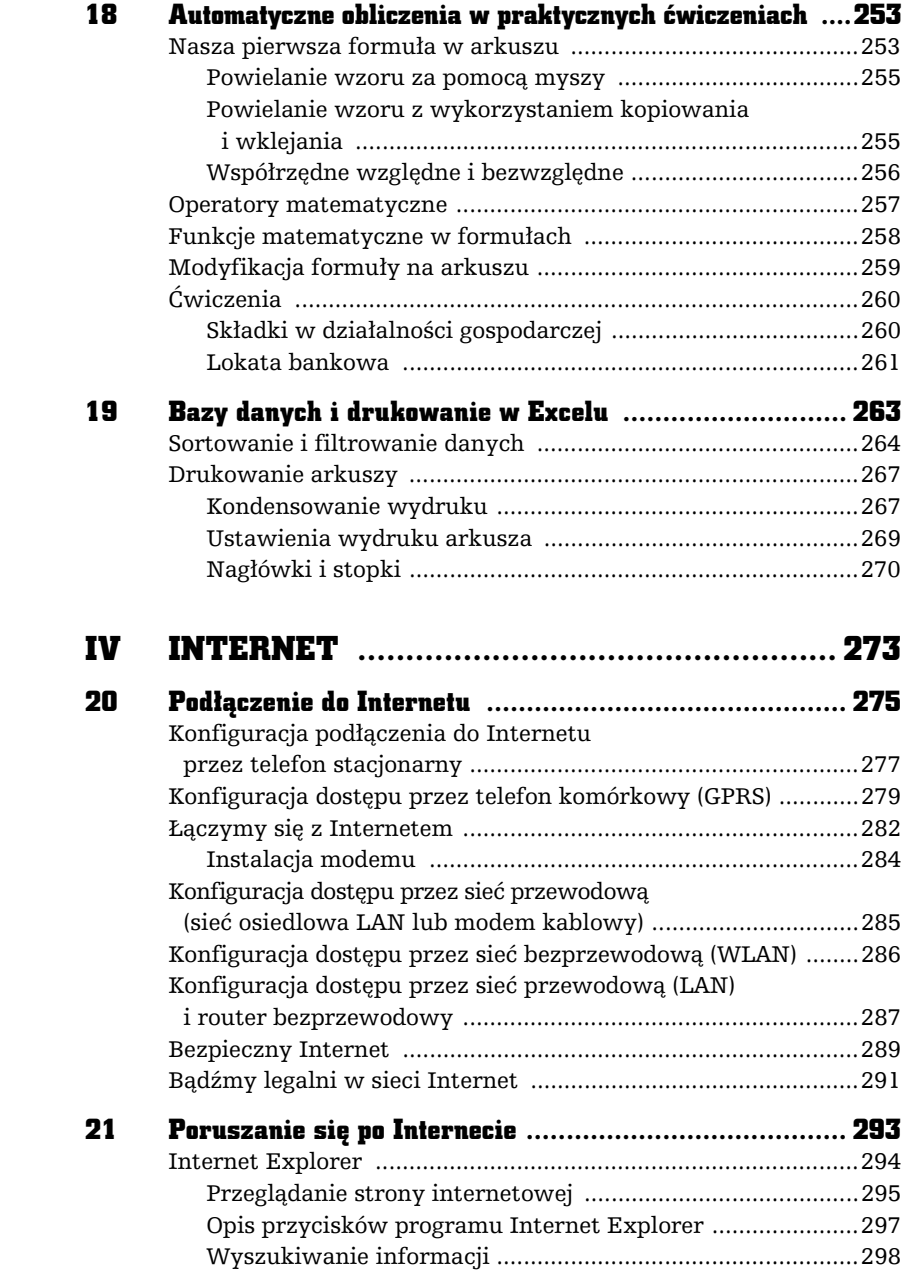

 $\begin{array}{c} \begin{array}{c} \begin{array}{c} \end{array} \\ \begin{array}{c} \end{array} \end{array} \end{array}$ 

 $\overline{\phantom{0}}$ 

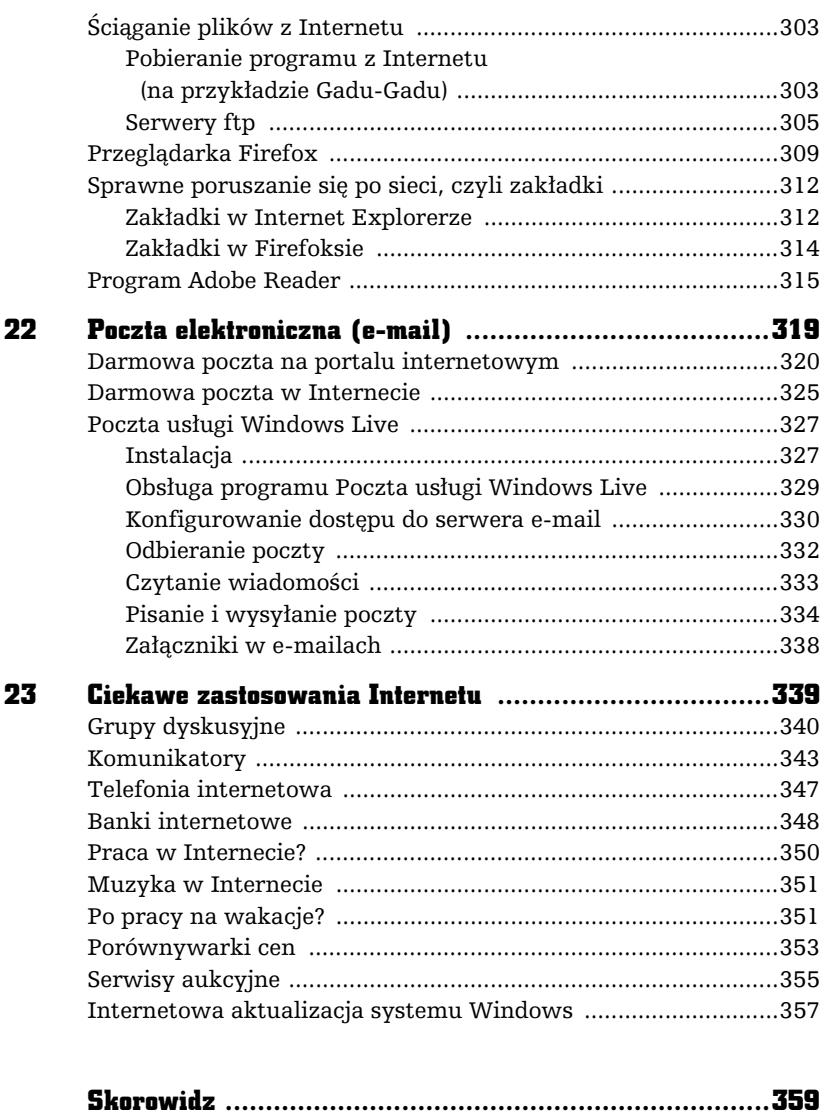

 $\frac{1}{2}$ 

4

# WINDOWS ZNACZY... OKNA!

戸

Ī

W rozdziale tym nieco dokładniej omówimy pracę z oknami (ang. *windows*), gdyż z obiektami tymi będziesz miał ciągle do czynienia podczas pracy z komputerem. Spróbuj odnaleźć na ekranie wizerunek kosza.

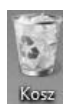

Taki obrazek to *ikona*, czyli symbol graficzny programu, okna lub zasobu (np. biblioteki z dokumentami) itp. W systemie Windows 7 niektóre programy są dostarczane z systemem operacyjnym (np. Eksplorator Windows, WordPad), a inne — instalowane przez użytkownika w trakcie eksploatacji (np. gry, programy antywirusowe).

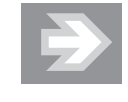

Aby szybko pokazać pulpit komputera, a dokładniej — pomniejszyć aktywne okna, naciśnij i przytrzymaj klawisz z flagą Windows (*2*7), a następnie naciśnij raz klawisz D. Również po prawej stronie paska zadań (prawy dolny róg ekranu) znajdziemy małą, pionową ikonę, kliknięcie której również pokazuje pulpit.

Wskaż teraz ikonę *Kosz* lewym klawiszem myszy i naciśnij raz klawisz *Enter* (obsługę myszy i klawiatury wyjaśniłem w poprzednim rozdziale). Na ekranie pojawi się okno programu Kosz.

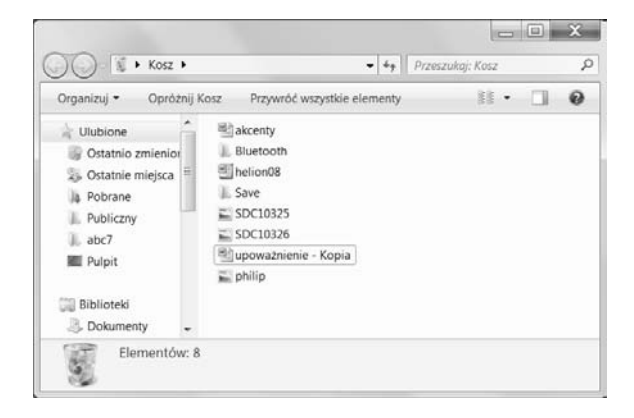

W czym ten "twór" przypomina okno? Cóż, wiele pojęć i terminów, które spotykamy w świecie komputerów, ma niewiele wspólnego ze swoimi pierwotnymi znaczeniami w świecie rzeczywistym (np. mysz).

Okno w systemie Windows w wikszoci przypadków jest osobnym programem, czyli specjalnym modułem rozszerzającym możliwości systemu. Windows składa się z wielu programów (np. Kosz, Internet Explorer czy Kalkulator), a ich podstawowa obsługa jest podobna. To, czego nauczymy się na przykładzie programu Kosz, będzie w dużej mierze dotyczyło każdego innego programu Windows. Oczywiście cechy wspólne dotyczą typowych czynności, takich jak otwieranie, zamykanie czy przesuwanie, a nie czynności, do których programy te zostały stworzone.

Zadaniem programu Kosz jest odzyskiwanie przypadkowo usunietych dokumentów. Wrócimy do tego bardzo ważnego tematu w kolejnych rozdziałach.

Co można zrobić z każdym programem, tzn. z jego oknem? Podstawowe czynności, które można wykonać z oknem, opisałem już na początku poprzedniego rozdziału: powiększa okno, przywraca z powiększenia do rozmiaru poprzedniego, pomniejsza okno i "zrzuca" je na dół ekranu, na pasek zadań, a  $\ge$ ostatecznie zamyka program.

Sprawdź te informacje samodzielnie!

Przyciski ekranowe mają, niestety, tę wadę, że czasem trudno je nacisnąć za pomocą myszy. Jeśli sprawia Ci to trudność, naciśnij i przytrzymaj lewy klawisz *Alt* (znajdziesz go w lewym dolnym rogu klawiatury) i *spacj* (dugi, poziomy klawisz na dole klawiatury). Zobaczysz wówczas tzw. *menu systemowe* okna, które zawiera zazwyczaj przynajmniej opcj *Minimalizuj* (to samo co ) i *Zamknij*  $(to \t{same} co \t{(*)}.$ 

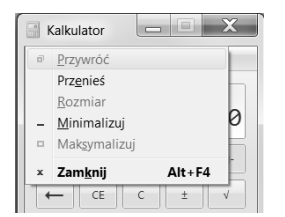

Wybór polecenia *Maksymalizuj* polega na naciśnięciu na klawiaturze strzałki w dół cztery razy i potwierdzeniu klawiszem *Enter*. Zamiast klikać przycisk **,** możesz także użyć skrótu klawiszowego *Alt+F4* (wciśnij i przytrzymaj lewy klawisz *Alt* oraz naciśnij klawisz funkcyjny *F4*).

Powodzenia!

# Zmiana rozmiaru i położenia okien

Okno programu nie zawsze ma waciwy (optymalny) rozmiar na ekranie. Na szczęście system Windows pozwala na łatwe regulowanie zarówno rozmiaru, jak i pozycji okna.

Aby zmienić rozmiar okna, przesuń wskaźnik myszy w pobliże jego brzegu lub rogu, tak aby przybrał kształt  $\updownarrow$ ,  $\leftrightarrow$ ,  $\searrow$ ,  $\swarrow$ .

Gdy kursor już zmieni kształt, przytrzymaj wciśnięty lewy klawisz myszy i zwyczajnie przesuń wskaźnik. Okno zmieni swój rozmiar zależnie od wybranego kierunku (możesz je dowolnie powiększyć lub zmniejszyć).

W podobny sposób można okno przesuwać, wystarczy tylko naprowadzić wskaźnik myszy na pasek tytułowy (w obrębie tekstu tytułu, jest to tzw. *belka tytułowa*), przytrzymać wciśnięty lewy klawisz myszy i przesunąć.

Chwyć za belkę tytułową, aby zmienić położenie okna

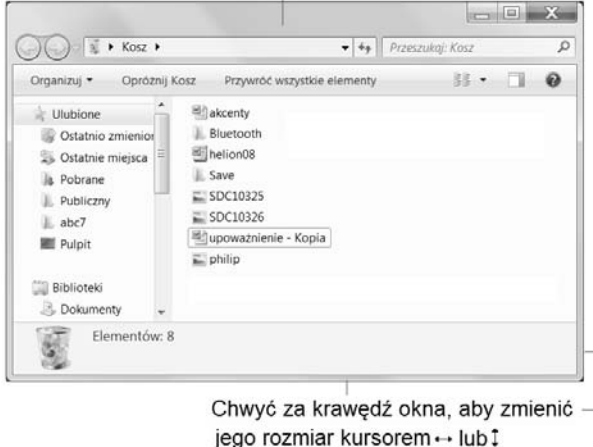

Kursory  $\leq i \leq k$ , które pojawiają się na krawędziach okna, działają na dwa wymiary jednocześnie, czyli służą do rozciągania lub zwężania.

# Przesuwanie zawartości okna

Nie zawsze wielkość okna programu jest tak dobrana, by można było zobaczyć edytowany dokument w całości. Nie pomoże wówczas nawet przycisk powiększania na cały ekran  $(\blacksquare)$ . Program, którego dokument nie mieści się w oknie, wyświetla na jego brzegach specjalne suwaki pozwalające przesuwać jego zawartość w pionie i poziomie.

Przykład takiego dokumentu znajduje się na rysunku na następnej stronie. Suwaki widoczne na ekranie pełnią specjalne funkcje. Spróbuj kliknąć suwaki i sprawdź, jak reaguje dokument znajdujący się w oknie programu.

Nietrudno zauważyć, że działanie tych przycisków jest trochę nielogiczne (klikasz lewy trójkącik — dokument przesuwa się w prawo), ale dość łatwo się z tym pogodzić, jeśli wyobrazisz sobie, że to nie dokument się przesuwa, ale Ty — jako obserwator.

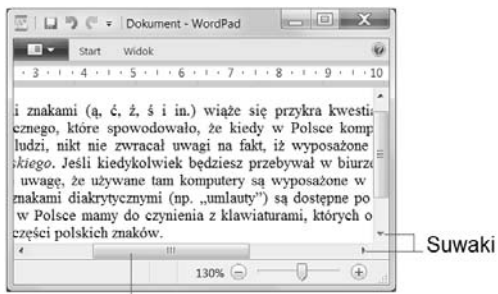

Belka suwaka

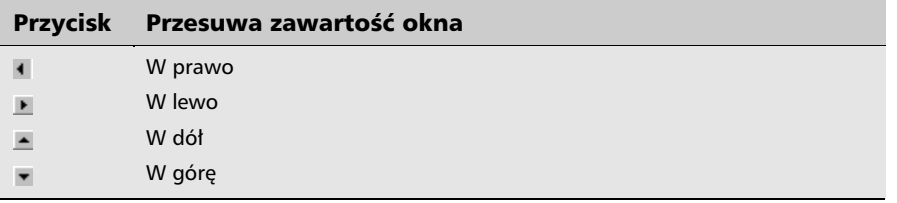

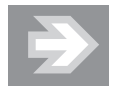

Oprócz przesuwania zawartości ekranu za pomocą trójkącików można też "chwycić" myszką ruchomą belkę suwaka (na rysunku jest wskazana dolna belka) i trzymając przyciśnięty klawisz myszki, znacznie szybciej przesuwać zawartość dokumentu w obrębie okna. Brak belek oznacza, że zawartość okna jest optymalnie dopasowana do jego zawartości!

# Zakończenie pracy komputera lub programu

Pisanie o zamykaniu systemu Windows na samym początku książki może się wydawać dziwne, jednak jest to tak ważna sprawa, że postanowiłem jej poświęcić odrębny rozdział.

Poprawne zakończenie pracy systemu Windows w dowolnym momencie nie polega na wyłączeniu komputera za pomocą przycisku zasilania (ang. *power*). System operacyjny komputera należy traktować jak żywy organizm, który wykonuje wiele różnych czynności naraz. Przerwanie jego pracy przez brutalne odcięcie zasilania

może nas kosztować utratę utworzonego właśnie dokumentu, a nawet spowodować uszkodzenie systemu (przez analogię — wyobraź sobie wyłączenie stacyjki w momencie, gdy samochód znajduje się w ruchu).

Po naciśnieciu przycisku *Start* (lub klawisza z symbolem flagi Windows **z** znajdującego się w pobliżu lewego dolnego rogu klawiatury) zobaczysz przycisk *Zamknij*, a po naciśnięciu trójkącika **D** rozwiniesz menu systemowe, które zawiera dodatkowe opcje.

Znajdź tam trójkącik i go kliknij, aby zobaczyć następujące okienko.

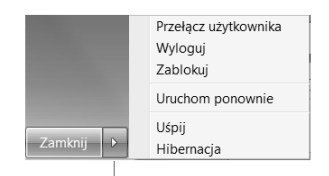

Trójkącik wywołuje dodatkowe opcje

Jeśli wybierzesz opcję *Zamknij*, komputer powinien samoczynnie się wyłączyć. Być może nie będzie to natychmiastowe (np. zostaną wykryte otwarte dokumenty i komputer poprosi o ich zapisanie na dysk).

Pozostałe opcje poleceń także warto dobrze poznać i stosować w razie potrzeby.

- *Uruchom ponownie* przydatne, gdy komputer zaczyna się dziwnie zachowywać.
- *Uśpij* komputer przechodzi w stan niskiego poboru energii i jest cały czas włączony. Ponowne naciśnięcie przycisku zasilania lub dowolnego klawisza spowoduje bardzo szybkie uruchomienie go z zachowaniem stanu programów, które wcześniej znajdowały się otwarte na ekranie.
- *Hibernacja* komputer zapisuje na dysk stan systemu i uruchomione programy. Ponowne nacinicie przycisku zasilania przywróci je w stanie sprzed hibernacji, dzięki czemu unikniemy żmudnego uruchamiania ich od nowa.

W wielu komputerach przenośnych (np. laptopach) samo zatrzaśnięcie pokrywy ekranu powoduje automatyczne wywołanie opcji uśpienia. Aby sprawdzić sposób reakcji laptopa na zamknięcie pokrywy, wejdź przez *Start* do programu Panel sterowania, kliknij *System i zabezpieczenia*, znajdź *Opcje zasilania* i wybierz zadanie *Zmień działanie przycisków zasilania.* 

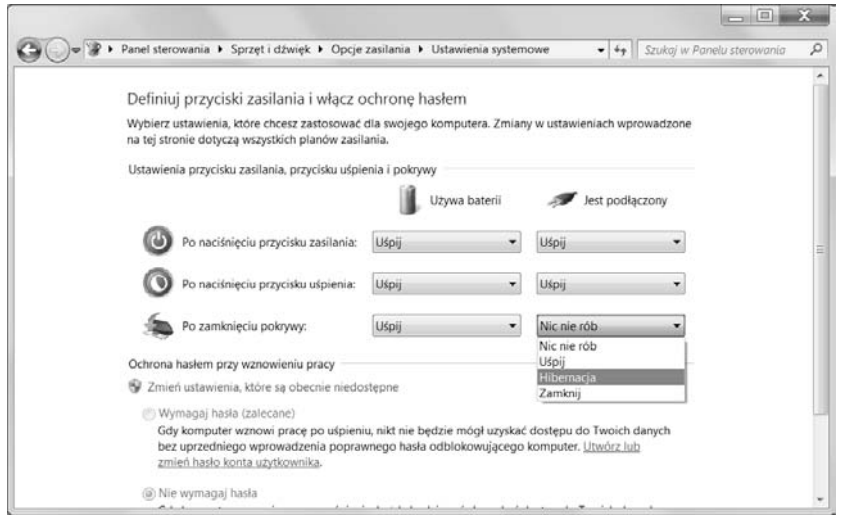

Na rysunku widzisz w wersji rozwiniętej listę dostępnych opcji określających zachowanie systemu po zamknięciu pokrywy w przypadku, gdy komputer jest podłączony do sieci (przykładowo, gdy laptop pracuje na zasilaniu sieciowym). Możesz dokonać zmiany każdej z opcji, na którą tylko masz ochotę.

# Coś dziwnego stało się z programem

Bywa i tak, że nagle w trakcie pracy program wyświetla symbol klepsydry (czyli prosi o cierpliwość). Czekamy, czekamy, czekamy i... czekamy, czekamy, czekamy...

Co jednak zrobić, gdy czekanie zdaje się nie mieć końca, a zazwyczaj oznacza to, że program zupełnie się "zawiesił"?

Na szczęście istnieje dość prosty sposób przywrócenia programu, który przestał działać. Wystarczy nacisnąć kombinację klawiszy *Ctrl*+lewy *Alt*+*Delete*.

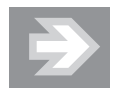

Sekwencję Ctrl+Alt+Delete należy wywoływać bardzo ostrożnie: najpierw klawisz *Ctrl* (który przytrzymujemy), potem lewy *Alt* (w tym momencie przytrzymujemy już oba) i w końcu naciskamy jednokrotnie klawisz *Del*.

Jeśli powyższa sekwencja zostanie wywołana poprawnie, komputer przejdzie na ekran startowy z kilkoma opcjami (np. *Zablokuj ten komputer, Przełącz użytkownika*). Wybierz z tej listy polecenie *Uruchom Menedżera zadań*. Aby zakończyć działanie zawieszonego programu, należy go wskazać myszą (zazwyczaj program jest oznaczony tekstem *Nie odpowiada* lub *Brak odpowiedzi*) i kliknąć przycisk *Zakocz zadanie*.

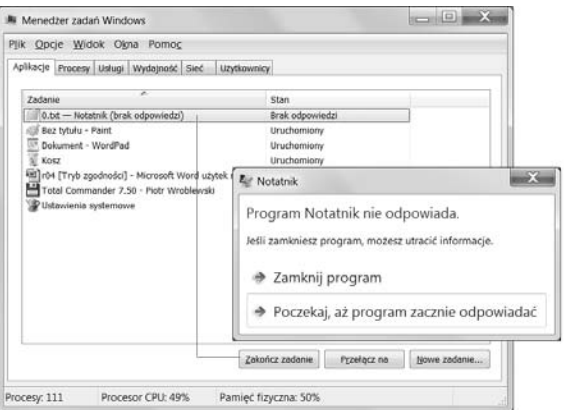

Niektóre programy potrafia czasami wykonać coś, czego nie akceptuje system Windows, który dla ochrony swoich zasobów systemowych może je wówczas samoczynnie zamknąć. W przypadku, gdy na ekranie monitora pojawi się komunikat: *Program wykonał nieprawidłową operację i nastąpi jego zamknięcie. Jeśli* problem będzie się powtarzał, skontaktuj się ze sprzedawcą, nie mamy wielkiego wyboru i zazwyczaj obserwujemy brutalne zakończenie pracy programu, często powiązane z utratą danych (np. dokumentu).

Windows 7 jest dość stabilnym system, niemniej jednak sporo programów jest z nim niezgodnych. Nie zdziw się więc, jeśli od czasu do czasu zobaczysz podobne do pokazanych w tym rozdziale okienka z informacją, że jeden z uruchomionych programów zadziałał niezgodnie z zasadami systemu operacyjnego, który postanowił go zamknąć.

System Windows 7 po wykryciu takiej sytuacji — podejrzanego dziaania programu zazwyczaj sugeruje jego zamknięcie (patrz rysunek na następnej stronie).

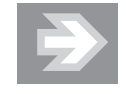

Czasami błąd jednego programu może spowodować utratę efektów pracy w innym programie, np. w edytorze tekstów!

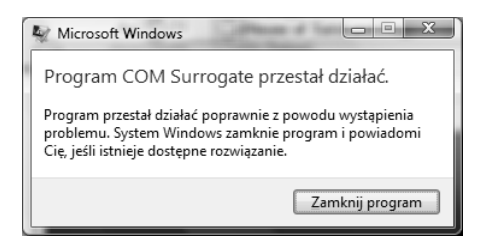

Warto zatem jak najczęściej zapisywać dokumenty, nad którymi pracujemy, gdyż przykra niespodzianka w postaci nagłej utraty dokumentu może skutecznie zepsuć niejeden wieczór wytężonej pracy! O zapisywaniu efektów naszej pracy z komputerem opowiem w następnych rozdziałach.

# Wielozadaniowość systemu Windows

Wiesz już, co to jest program w systemie Windows — "twór" w kształcie okna, umożliwiający rysowanie, pisanie, operowanie plikami. Wiesz także, jak uruchamia się programy (z menu *Start* lub za pomocą Eksploratora Windows).

Wykonaj teraz mały eksperyment, zresztą bardzo prosty. Uruchom z menu *Start* kilka programów, klikając ich ikony, np. Internet Eksplorer  $\epsilon$ , Windows Eksplorer – , Windows Media Player – . Możesz też uruchomić z pulpitu program Kosz . Zaraz, zaraz... na ekranie zrobił się straszny bałagan: okno kolejnego programu zakrywa program poprzedni albo na ekranie widoczne są fragmenty okien wszystkich programów!

Uruchomienie każdego kolejnego programu nieco spowalnia działanie komputera, zajmuje bowiem część jego zasobów (pamięć, obciążenie jednostki centralnej), ale w nowych, szybkich komputerach w zasadzie swobodnie można pracować z kilkoma programami jednocześnie. Jak się jednak przełączyć z jednego na inny?

Otóż to wcale nie jest trudne! Popatrz na pasek na dole ekranu, tuż koło przycisku *Start,* tam, gdzie znajdują się przypięte ikony służące do uruchamiania aplikacji (dalej w książce pokażę, jak samodzielnie umieszczać tam nowe programy).

Zapamiętaj kilka prostych reguł:

- Umieszczenie wskaźnika myszy nad ikoną programu, który *nie jest jeszcze uruchomiony*, spowoduje wyświetlenie w dymku jego nazwy.
- Umieszczenie wskaźnika myszy nad ikoną programu, który *już został uruchomiony*, spowoduje wywietlenie w tle miniatury jego okna (a czasem kilku otwartych w jego ramach okien).
- $\blacksquare$  Kliknięcie ikony programu na pasku zadań powoduje albo jego uruchomienie albo, jeśli już jest uruchomiony, przejście do jego okna.
- $\blacksquare$  Kliknięcie prawym klawiszem myszki ikony programu pozwalającego na otwieranie dokumentów (np. Word, Paint) pokaże listę ostatnio otwieranych elementów. Można dzięki temu szybko otworzyć wybrany dokument, klikając go lewym przyciskiem myszki.

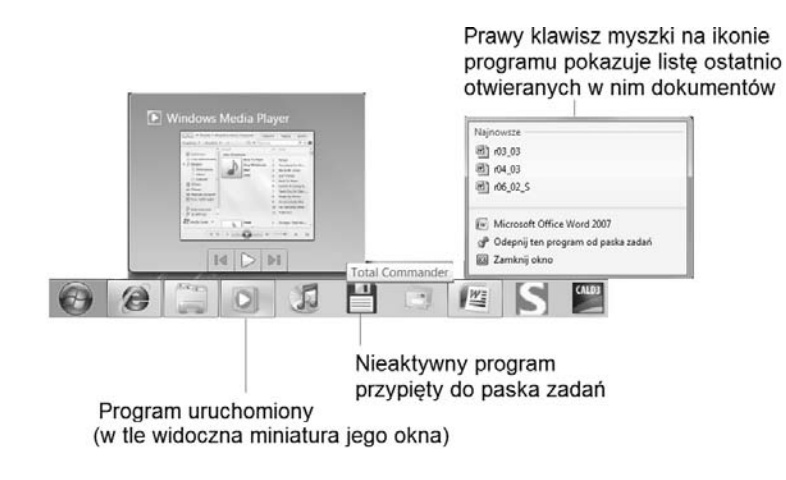

System Windows może być tak skonfigurowany, że pasek dolny nie będzie w ogóle widoczny. Dla początkujących oznacza to czasem prawdziwą katastrofę, ale dzięki tej książce nauczysz się radzić sobie z takimi niespodziankami!

Pomiędzy uruchomionymi programami można się bardzo wygodnie przełączać, używając kombinacji klawiszy *Alt* i *Tab*. W tym celu naciśnij i przytrzymaj lewy klawisz *Alt* (np. kciukiem) i, trzymajc go cigle, nacinij kilkakrotnie klawisz *Tab* (w odstępach mniej więcej jednej sekundy — możesz użyć np. palca wskazującego). W centrum ekranu pojawi się pasek z miniaturkami aktywnych programów. Każde kolejne naciśnięcie *Tab* powoduje "wskazanie" kolejnej aplikacji.

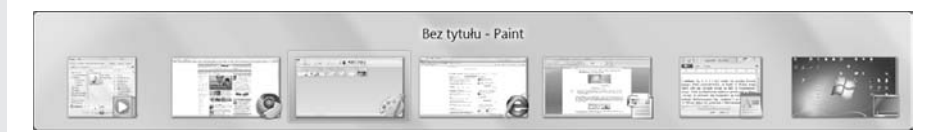

U góry paska jest wyświetlony opis "wybranego" programu, natomiast w górnym jego ikona (obwiedziona niebieskim kolorem — w naszym przypadku trzeci od lewej program Paint).

Jeśli puścisz klawisz *Tab*, w momencie, gdy niebieska obwódka otoczy ikonę jakiegoś programu, Windows automatycznie otworzy właśnie ten program.

Takie przełączanie się między programami jest bardzo użyteczną cechą tego systemu, gdyż możesz równolegle wykonywać wiele zadań, np. pisać list, a gdy Ci się to znudzi, przełączyć się na grę Saper. Na tym właśnie polega wielozadaniowość systemu Windows. Cecha ta, w połączeniu z operacjami kopiowania i wklejania (o nich napiszę w rozdziale 6.), sprawia, że możliwe jest przenoszenie fragmentów dokumentów lub grafiki pomiędzy aplikacjami!

Jeśli masz ochotę nieco urozmaicić sobie przełączanie pomiędzy programami, zamiast klawisza *Alt* wciśnij klawisz z flagą Windows **2**. Efekt będzie trójwymiarowo zaskakujący!

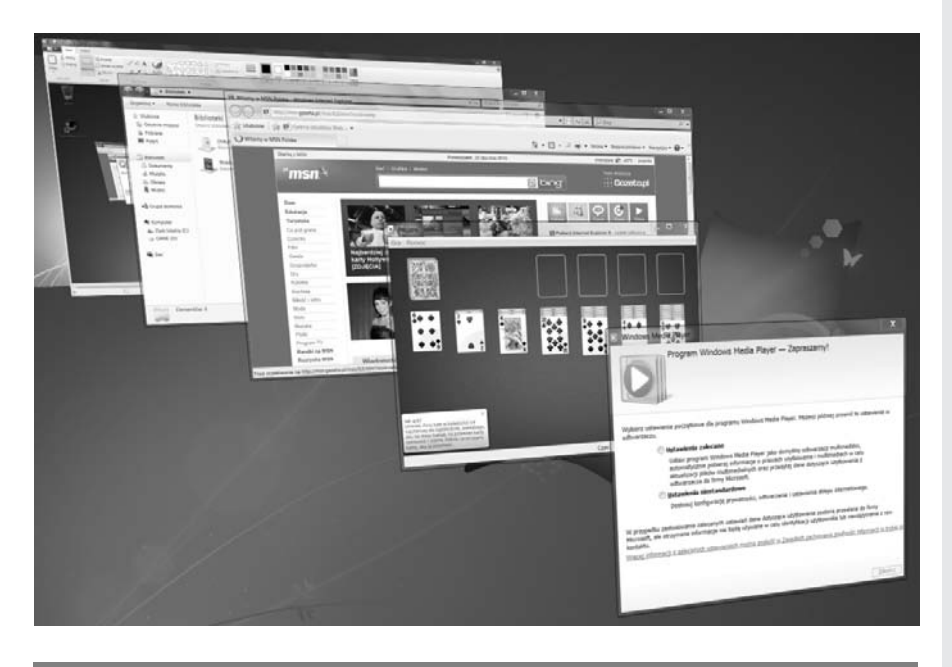

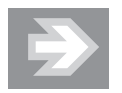

Trójwymiarowe efekty i okienka z efektem przeźroczystości stanowią część technologii tzw. interfejsu *Aero*, który został wprowadzony jeszcze w systemie Vista w wersjach Premium i Ultimate.

Aby skutecznie poruszać się w gąszczu okien aplikacji systemu Windows, postaraj się nabrać nawyku używania kombinacji *Alt+Tab*.

Pamiętaj też o skrócie *klawisz Windows (W)+D,* który "zrzuca" wszystkie otwarte okna na dół, pokazując pulpit.

Sprawdź to ponownie!

 $\mathbf{I}$ f.